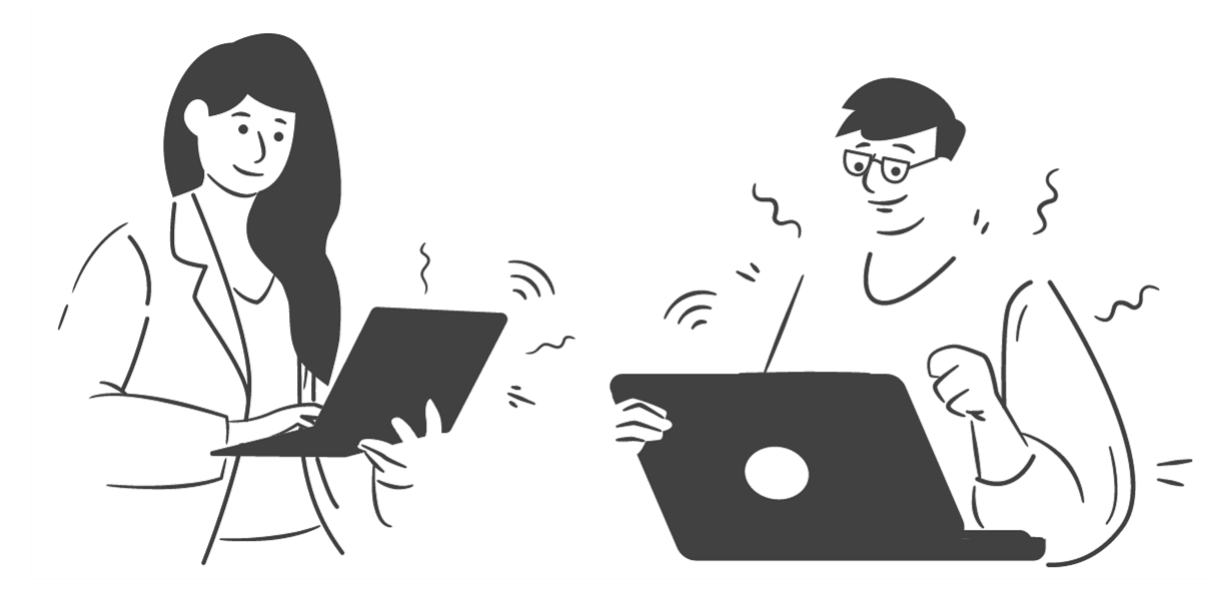

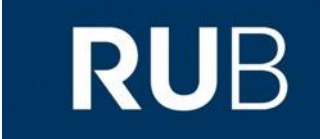

#### **RUHR-UNIVERSITY** BOCHUM

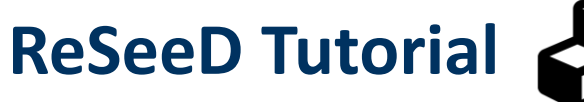

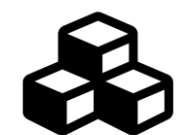

Research Data Management System

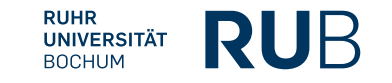

### **Contents**

- 1. What is [ReSeeD?](#page-2-0)
- 2. [First steps](#page-3-0) in ReSeeD
- 3. Adding a new [collection](#page-6-0)
- 4. [Add / view / download one of your works](#page-8-0)
- 5. Add a work to [a collection](#page-14-0)
- 6. [Search ReSeeD for](#page-16-0) works
- 7. [Submit your work for publication/ archival review](#page-19-0)
- 8. [Optional functions](#page-22-0)
- 9. [Contact](#page-24-0)

 $\mathcal{A}_{\mu\nu}$ 

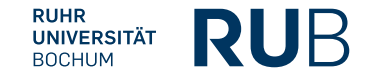

### <span id="page-2-0"></span>About ReSeeD

ReSeeD is a central platform of RUB to support sustainable management of the research data in the interests of **good scientific practice** and **the FAIR principles**.

**Aim:** permanent storage, structuring, and **(if desired)**  publication of research data.

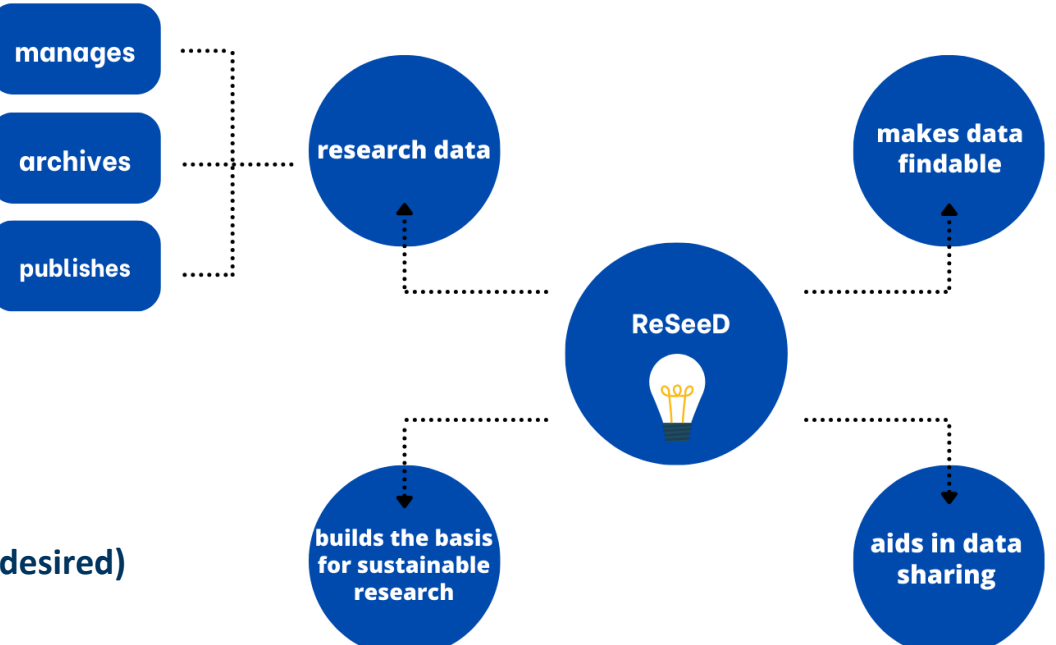

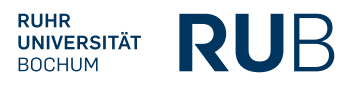

# <span id="page-3-0"></span>**First steps: log in to ReSeeD**

#### **Login via ORCID or RUB LoginID**

1. Click on the **"Login" button** at the top right of the ReSeeD page.

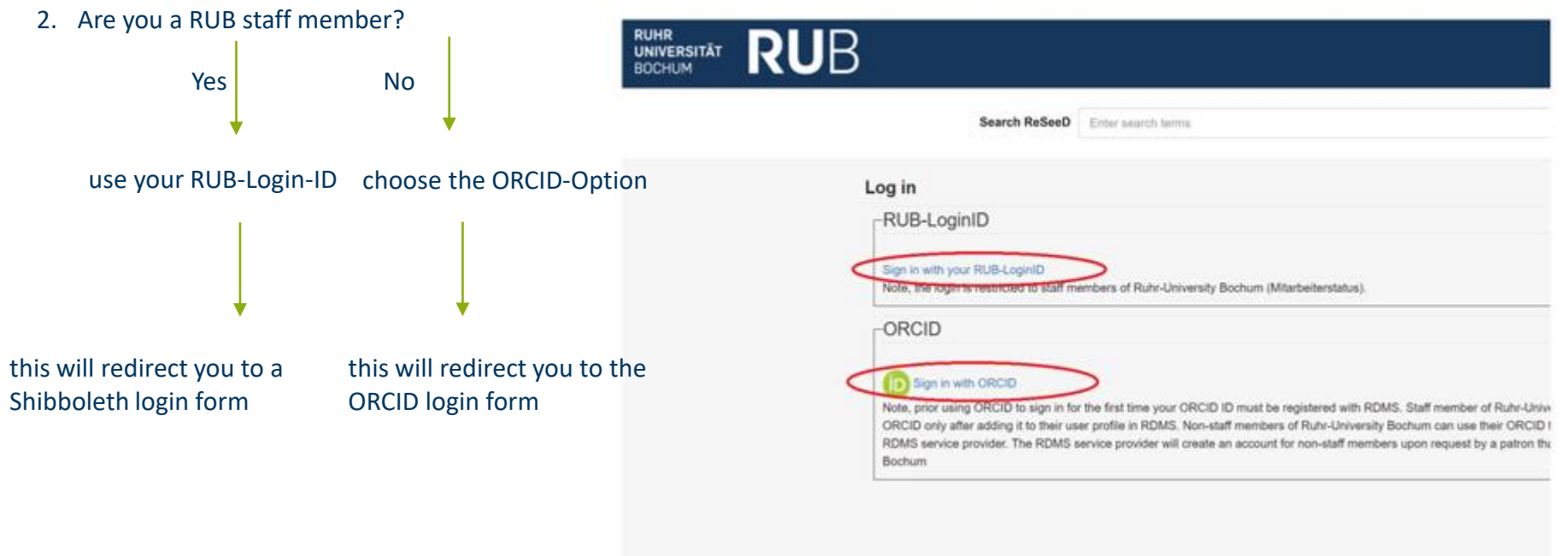

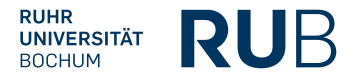

#### **User Dashboard**

- **The User Dashboard is the starting place for newly-authenticated users.**
- It contains links to various features.
- It enables working with your datasets and collections.
- 1. Click on your username at the top right of the header.
- 2. Choose 'Dashboard' from the drop-down menu.

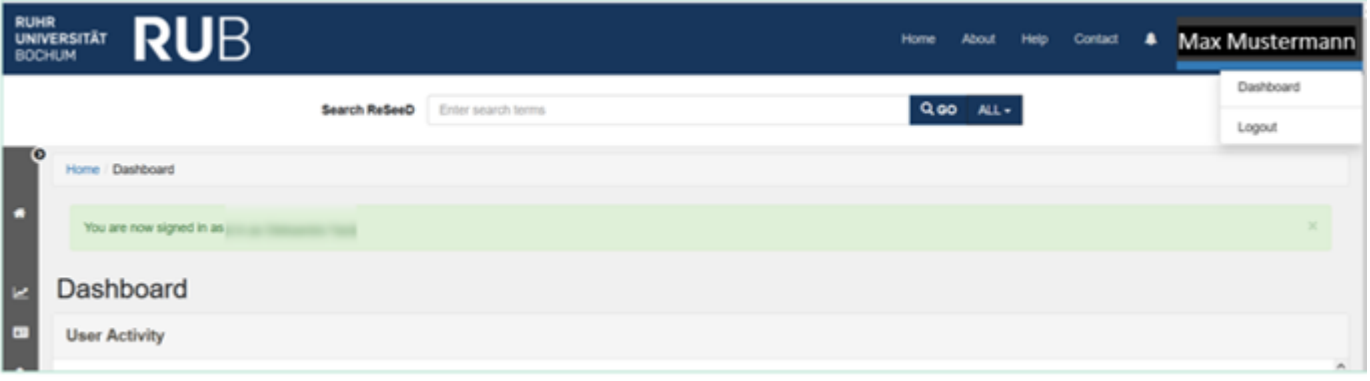

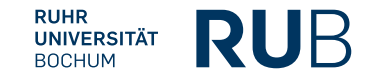

# <span id="page-6-0"></span>**Adding a new collection**

#### **Adding a new collection**

- 1. Click **"**Collections**"** on your user dashboard on the left.
- 2. Click **"**ADD A NEW COLLECTION" in the grey sidebar on the right.
- 3. Fill in the **"New User Collection"** form.
- 4. Click the black button **"ADDITIONAL FIELDS"** to add additional metadata to your new collection.
- 5. When you are finished, click the blue **"SAVE"** button**.**

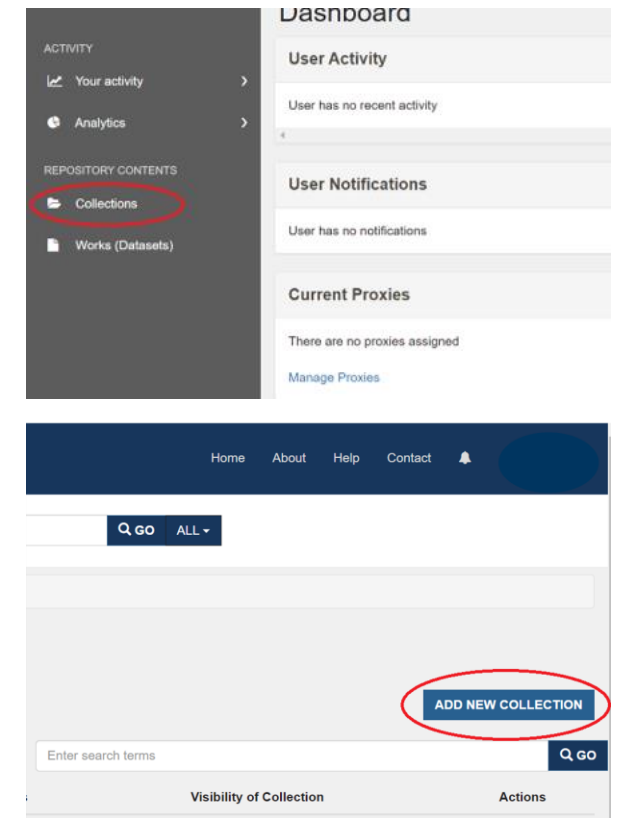

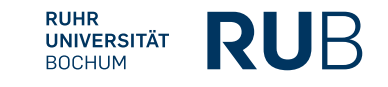

# <span id="page-8-0"></span>**Add / view / download a new work**

#### **Add a new work**

- 1. From your user dashboard, click **"Works(Datasets)"** in the grey sidebar on the left.
- 2. Click the blue button **"ADD NEW WORK (DATASET)".**
- 3. A pop-up form is displayed, prompting you to choose a type of work you need.
- 4. Unless you are adding a work to a particular CRC collection, choose the option: **"Dataset (Dataset works)".**
- 5. Then press the blue button: "CREATE WORK (DATASET)".

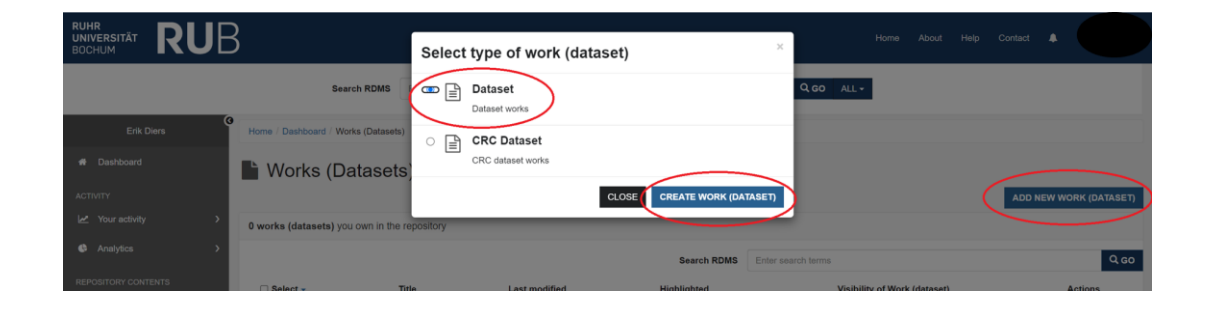

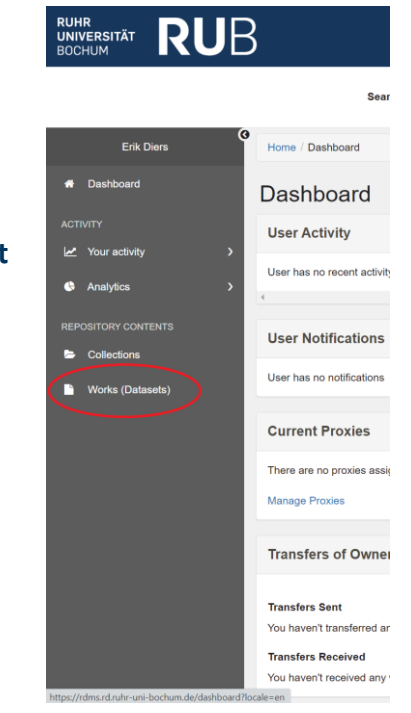

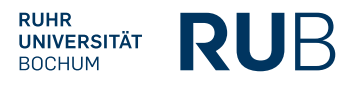

#### **Add a new work**

- 1. Fill in the "Add New Dataset" form.
- 2. Select a visibility option.
- 3. Tick the box next to the "Deposit Agreement" label.
- 4. Click on the black button **"ADD FILES"**  and select files from your PC.
- 5. Finally, click on the blue "SAVE"button.

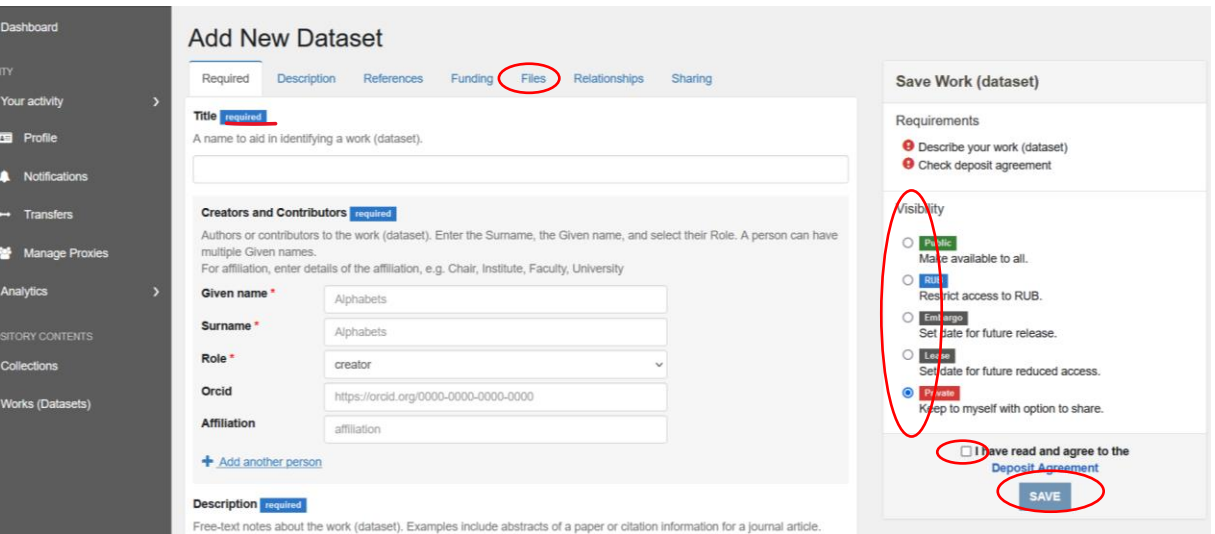

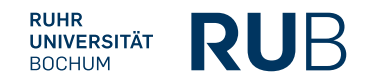

#### **Hints:**

- When adding an ORCID identifier for a Creator or Contributor, you must use the full, web form of the ORCID, which looks like this: <https://orcid.org/0000-0002-1825-0097>
- You may need to refresh the page to see the changes.
- **Eile selection:** Please note that the maximum number of files for a single upload is 100 and the maximum upload size is 15 GB (gigabytes). For larger amounts and volumes of data, please

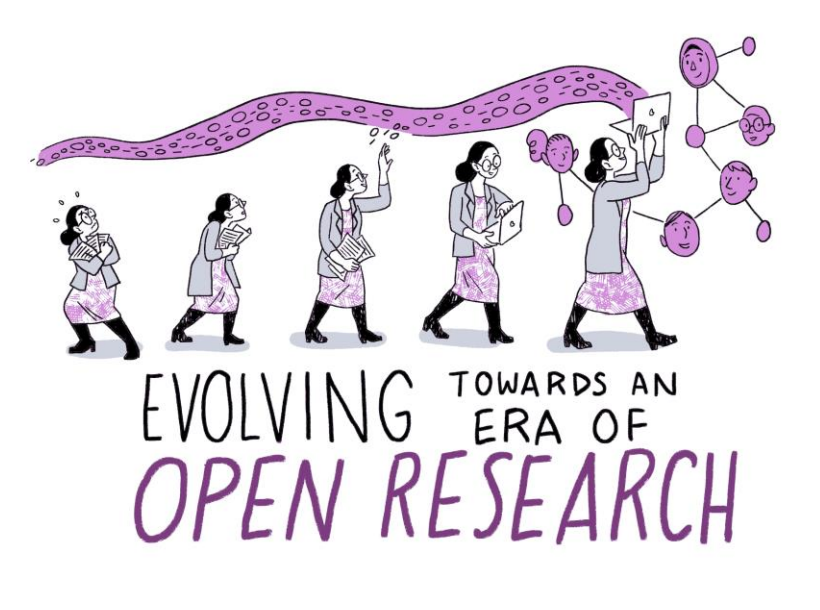

 $-$ *pigpin* 

contact us directly at researchdata@rub.de Fig. 11 *The Turing Way* project illustration by Scriberia. Used under a CC-BY 4.0 licence. DOI: [10.5281/zenodo.3332807.](https://doi.org/10.5281/zenodo.3332807)

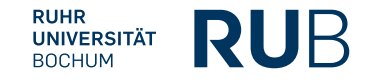

### **Viewing one of your works (datasets)**

- 1. From your dashboard click on **"Works (Dataset)"** in the grey sidebar on the left to view your work.
- 2. Then click on the title of one of your datasets.

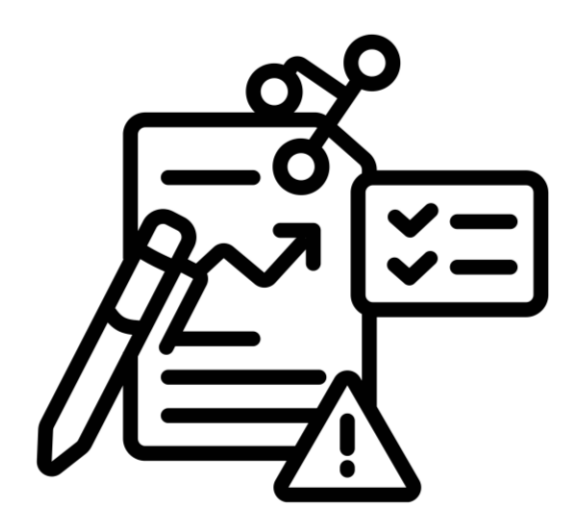

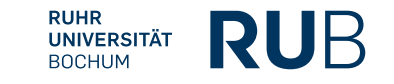

#### **Download your work**

- 1. When viewing one of your datasets, click on the black button "DOWNLOAD ALL". Allow the download if a pop-up window asks for it.
- 2. A ZIP file will be downloaded to your computer. This ZIP file contains a folder with all the files of the dataset, as well as the **metadata file "metadata.json"** (ReSeeD metadata of the data set).

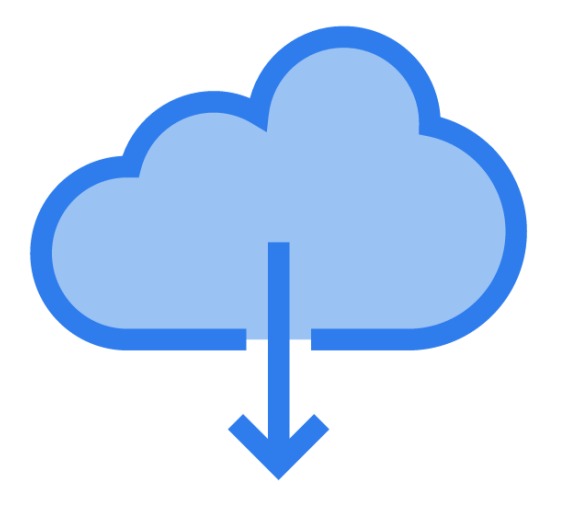

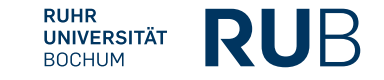

## <span id="page-14-0"></span>**Add a work to a collection**

#### **Add a work to a collection**

- 1. While viewing one of your works, click on the grey button "Add to a collection".
- 2. Choose a collection.
- 3. Click on "SAVE CHANGES"

The collection page is displayed, and your work (dataset) is now added to the list of works.

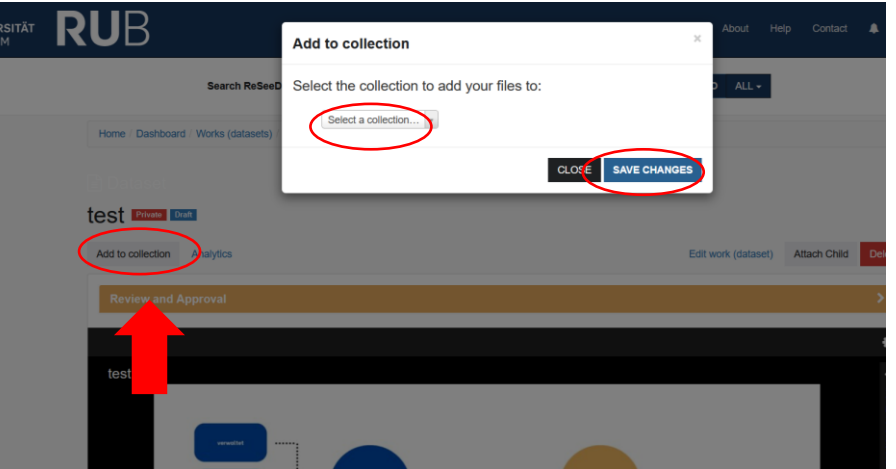

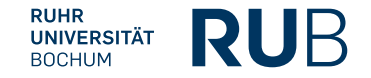

## <span id="page-16-0"></span>**Search ReSeeD for datasets**

#### **Search ReSeeD for datasets**

With ReSeeD you can search in your own, shared or published datasets. If you are not logged in, you only have limited access.

- 1. Navigate to the ReSeeD-homepage.
- 2. Enter a search keyword / phrase in the **"Search ReSeeD"** search box.
- **3. Filter option:** the blue "drop-down" control on the right of the search box can be used to restrict your search to only your works or collections.
- 4. Finally, click on the **"GO"- Button.**

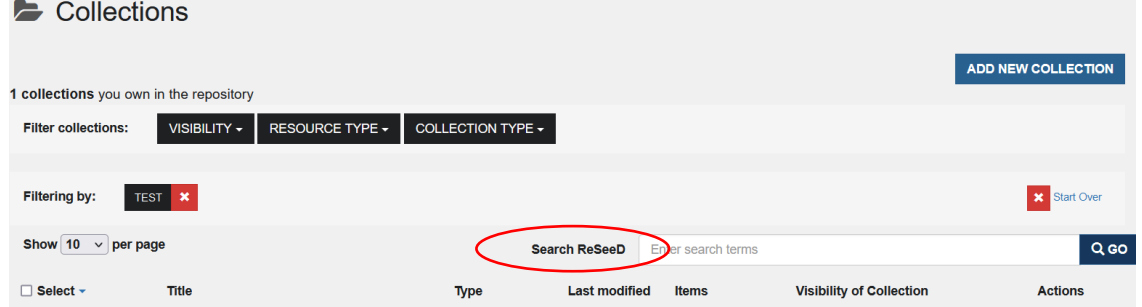

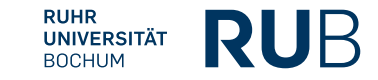

#### **Search ReSeeD for datasets**

- 5. The search criteria are indicated at the top of the search results page next to the label: **"Filtering by:"**
- 6. You can change the order of results by clicking the "Sort by relevance". Or select a different criterion to sort the results: for example, by "Date uploaded".
- 7. Click on the **"Start Over"** button to **deselect** the old search criteria.

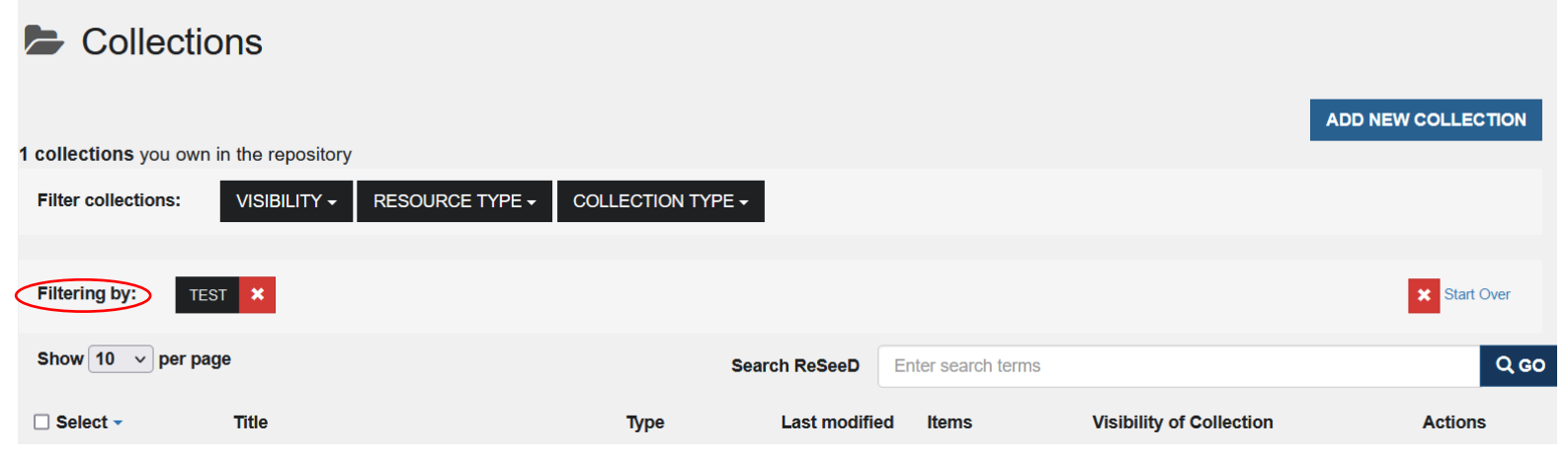

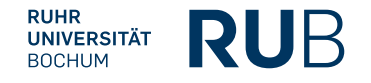

# <span id="page-19-0"></span>• **Publish a dataset** • **Archive a dataset**

#### **Publish a dataset**

- 1. While viewing your work, open the Review and Approval panel.
- 2. Select "Deposit" from the available actions.
- 3. Add a comment to let the publication manager know that **you would like your work to be published.**
- 4. Click on the "SUBMIT" button.

Publish your dataset with ReSeeD and obtain a DOI.

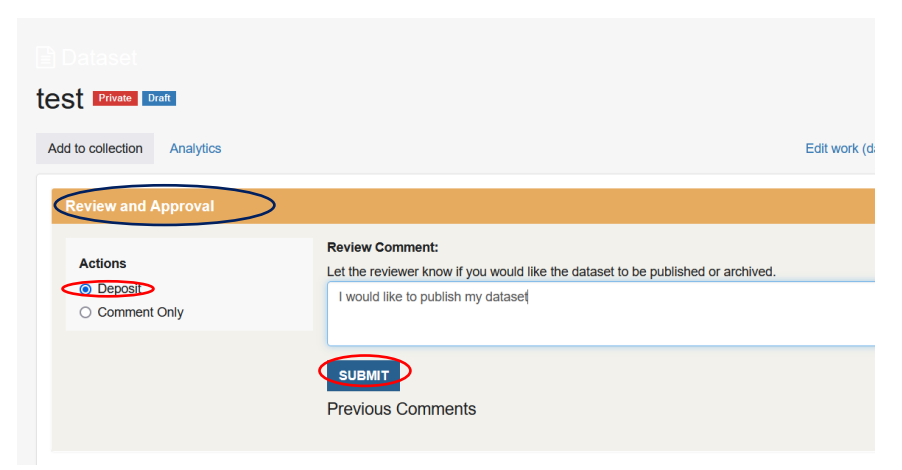

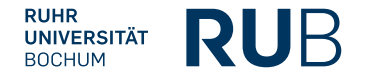

#### **Archive a dataset**

- 1. When viewing your work, open the Review and Approval panel.
- 2. Select "Deposit" from the available actions.
- 3. Add a comment to let the publication manager know that you would like your work to be **archived.**
- 4. Then click on the "SUBMIT"-button.

*This dataset will now have the status "Pending review from publication manager". You will also see that you have received a new message (visible on the bell icon in the blue header bar at the top of the website). If you click on this icon, you will see a message informing you that your dataset has been submitted for review.*

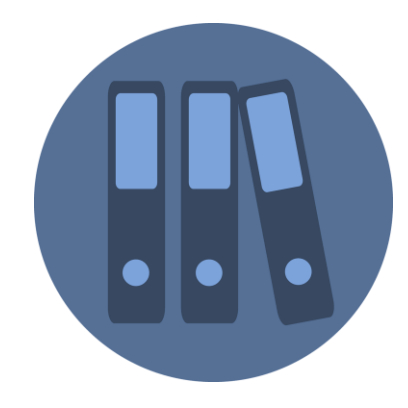

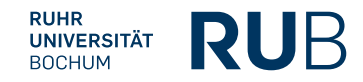

# **Optional functions**

<span id="page-22-0"></span>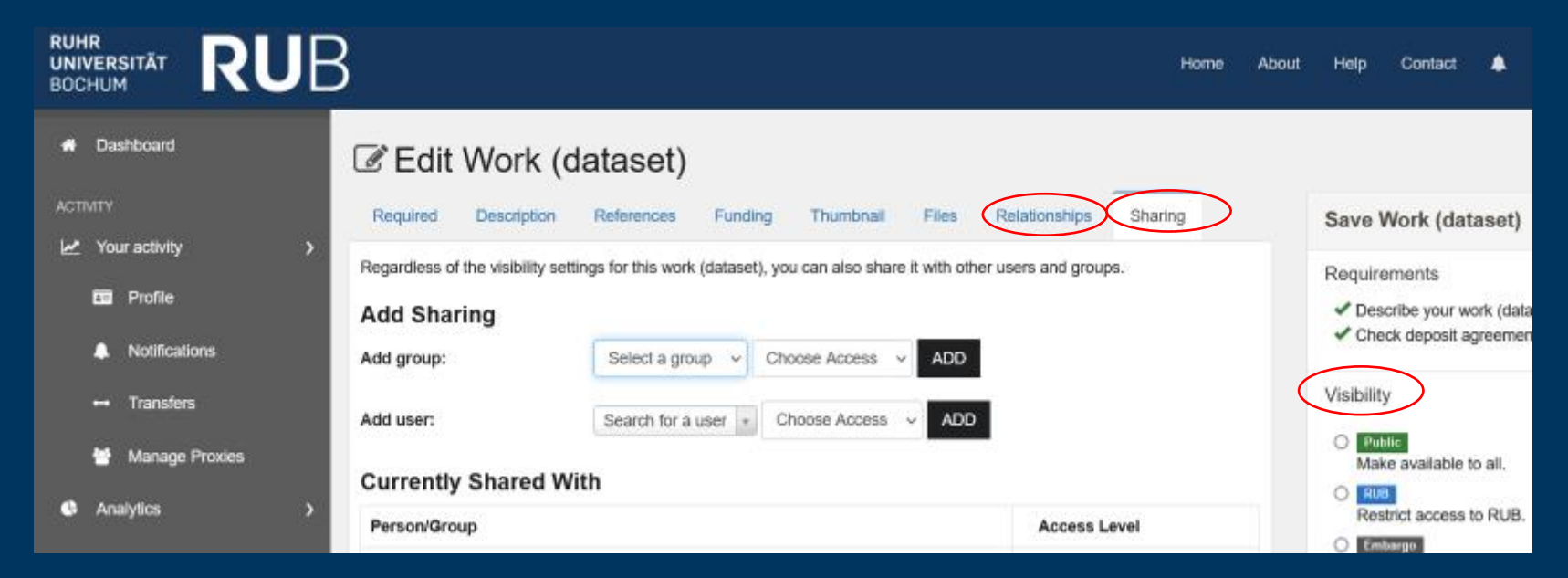

#### **Optional functions**

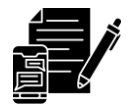

#### **1. Relationships**

The "Relationships" tab enables the assignment of a work to either an administrative set or a collection. Administrative users can add a work to any administrative set / collection within the repository. Regular users are restricted to adding works to collections they have initiated or those for which they possess the role of a depositor/manager .

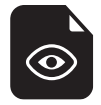

#### **2. Visibility**

Visibility does not affect editing rights, but determines who can see your datasets.

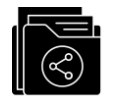

#### **3. Sharing**

Add a person in the 'Add user' section by entering their RUB email address. Then set the access rights (view/download or edit).

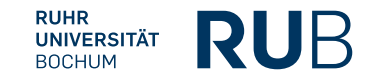

# <span id="page-24-0"></span>**Contact**

### **Services for research data**

- **E-Mail:** [researchdata@ruhr-uni-bochum.de](mailto:researchdata@ruhr-uni-bochum.de)
- **Phone:** +49 (0)234 32-24800
- [Mailing list on topic of research data](https://lists.ruhr-uni-bochum.de/mailman/listinfo/researchdata-news)
- More information under **<https://www.ruhr-uni-bochum.de/researchdata/contact.html>**

#### **Do you need help with ReSeeD?**

Check out our [FAQ Page o](https://rdms.rd.ruhr-uni-bochum.de/about)r fill in [our contact form d](https://rdms.rd.ruhr-uni-bochum.de/contact?locale=en)irectly in ReSeeD!

#### **IT.SERVICES** UNIVERSITÄTSBIBLIOTHEK **+ BOCHUM**

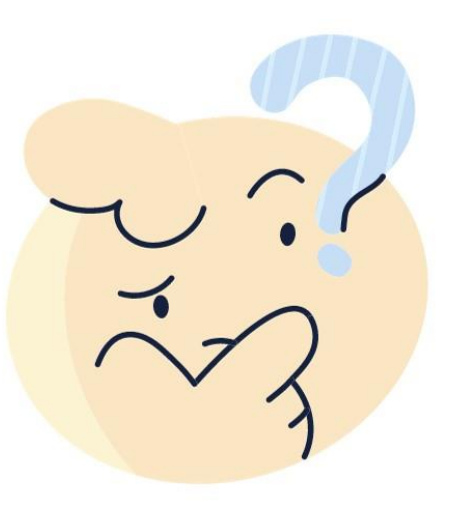

**RUHR** 

**UNIVERSITÄT BOCHUM** 

RUR

### Image sources

- **Template:** Peach Yellow Grid Mind Map Brainstorm template, by *venicedesigns*, published on Canva under Free Content License
- **Statistic icon:** by Stockline on Canva, https://www.canva.com/icons/MAFaCyQte4A-statistic/
- **E Illustrationen**: Projekt "The Turing Way", created by Scriberia with The Turing Way community. Used under CC-BY 4.0 license. DOI: [10.5281/zenodo.3332807](https://doi.org/10.5281/zenodo.3332807)
- **Screenshots**: [https://rdms.rd.ruhr-uni-bochum.de](https://rdms.rd.ruhr-uni-bochum.de/)
- **Thoughtful expression:** by *iconsy*, on Canva, [https://www.canva.com/icons/MAD1osR0ZWA-emoji-thoughtful-expression](https://www.canva.com/icons/MAD1osR0ZWA-emoji-thoughtful-expression-isolated-icon/)[isolated-icon/](https://www.canva.com/icons/MAD1osR0ZWA-emoji-thoughtful-expression-isolated-icon/)
- **Order folder office:** by *texler* on Pixabay,<https://pixabay.com/illustrations/order-folder-office-sort-by-files-2398778/>
- **Person using laptop icon:** by *sketchify* on Canva, <https://www.canva.com/icons/MAD0-1oZteA-person-using-laptop/>
- **Person using latop icon**: by *sketchify* on Canva,<https://www.canva.com/icons/MAD0-22xHH4-person-using-laptop/>

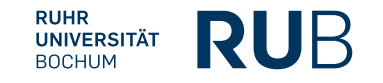

### Image sources

- **View Files Icon:** by Pillow Leaf on Canva, https://www.canva.com/icons/MAFMWSXEw\_Q-view-files-icon/
- **Content Gradient Icon:** by amethyststudio on Canva, https://www.canva.com/icons/MAEqsh2QXSA-content-gradient-icon/
- **EDIDER Glyph Icon:** by Flowicon on Canva, [https://www.canva.com/icons/MAEuw\\_14XOM-folder-glyph-icon/](https://www.canva.com/icons/MAEuw_14XOM-folder-glyph-icon/)
- **Cloud Download Icon:** by kmgdesignid on Canva, https://www.canva.com/icons/MAEmfIx-KKg-cloud-download-icon/